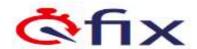

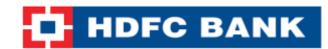

# ONLINE FEE PAYMENT www.eduqfix.com

## **STEP 1:**

Please log on to <a href="https://www.eduqfix.com">www.eduqfix.com</a> and click on the <a href="https://www.eduqfix.com">Parents Login</a> and enter the user credentials sent on your registered mobile number.

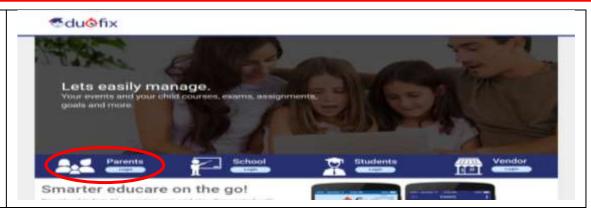

#### **STEP 2:**

On the Top menu panel you will find **Payments** option. Click on **Payments** option, and select the fee under **dues** then click on **Pay Now.** 

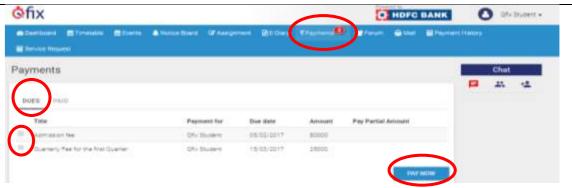

### **STEP 3:**

You will be directed to the payments page where you can select to pay by **debit** card, credit card or net banking.

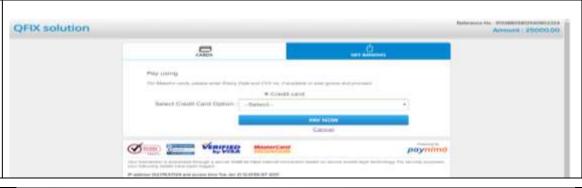

## **STEP 4:**

After making the payment you can go to the **paid fee tab** on the payments page and download the **receipt.** 

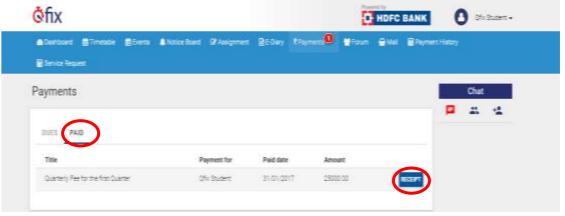

<sup>\*</sup>All figures are for illustrative purpose only

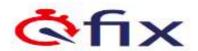

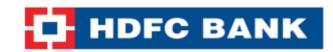

## **ONLINE FEE PAYMENT** Mobile Based Solution

STEP 1 - Go to Play Store / App Store and download our app - Eduqfix.

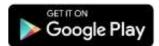

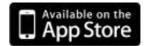

**STEP 2 -** Use your credentials sent on your registered mobile number to **sign in**.

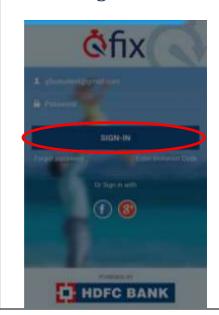

**STEP 3 -** Go on to the menu option and select **Payments** option.

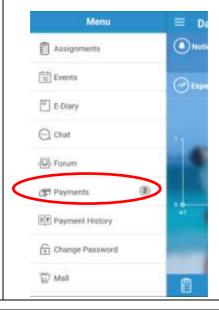

**STEP 4 -** Select the fees to be paid and click on **Pay Now** 

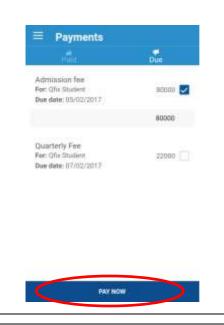

**STEP 5 - Proceed** to pay

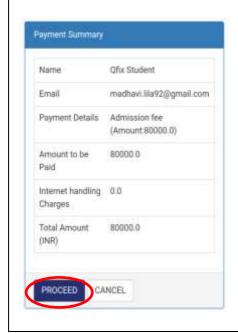

**STEP 6 -** You wil be directed to a payments page where you can choose to pay via **credit** / **debit card or net banking.** 

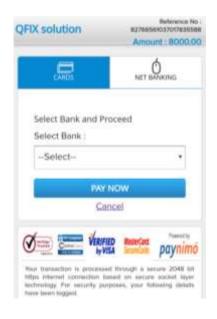

**STEP 7 -** There after you can go on to the paid fee tab on the payments tab and **download the receipt.** 

| Paid                                                                 | <u>ini.</u> |
|----------------------------------------------------------------------|-------------|
| Bus Fee<br>For: Ofix Student<br>Paid date: 04/03/2017                | 1000.00 🕹   |
| Library Fee<br>Fer : Qfix Student<br>Paid date: 04/03/2017           | 300.00 📥    |
| Admission Fee<br>Fer : Ofix Student<br>Pold date: 04/03/2017         | 8000.00     |
| For the year-2017-18<br>For : Offic Student<br>Paid date: 07/02/2017 | 10000.00    |

<sup>\*</sup>All figures are for illustrative purpose only